# e-Dnevnik upute za administratore

# <span id="page-0-0"></span>Sadržaj

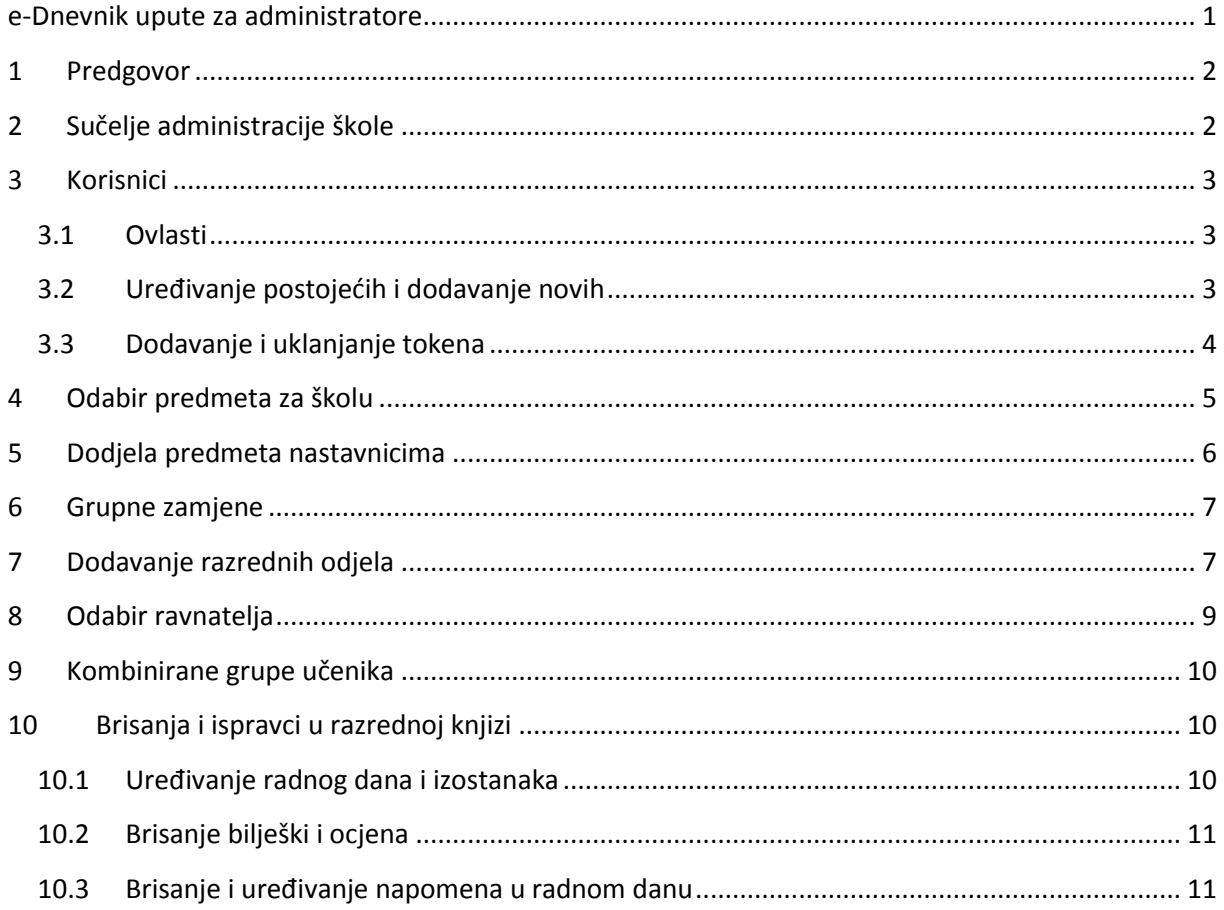

### <span id="page-1-0"></span>1 Predgovor

U uputama su na slikama crvenom bojom  $\sqrt{ }$ ) označene poveznice ili druge opcije na koje je potrebno kliknuti mišem te polja u koje trebate unijeti određene podatke. Žutom bojom ( ) ispod pojedinih naslova je označen put do sučelja u aplikaciji.

Nakon unosa ili promjene podataka, iste je potrebno potvrditi klikom na gumb 'Unesi', 'Spremi' ili 'Promijeni'. Za odustajanje od unosa kliknite gumb 'Zatvori'.

Administrator uređuje inicijalne podatke na razini škole. Razrednik (po dogovoru može također administrator) uređuje podatke na razini razreda, a sukladno podacima na razini škole. Upute za uređivanje razreda nakon što se isti kreira (dodavanje predmeta i nastavnika u njih) se nalaze u izdvojenom dokumentu "Upute za razrednike i stručno osoblje".

# <span id="page-1-1"></span>2 Sučelje administracije škole

Kliknite na svoje ime u donjem lijevom kutu > 'Postavke'

Prije nego nastavnici mogu početi sa svojim radom kao administrator trebate dodati korisnike (nastavnike), odabrati predmete za školu, dodijeliti predmete nastavnicima te kreirati razrede.

Nakon toga razrednici (a mogu i administratori umjesto njih) trebaju urediti razrede koje ste kreirali.

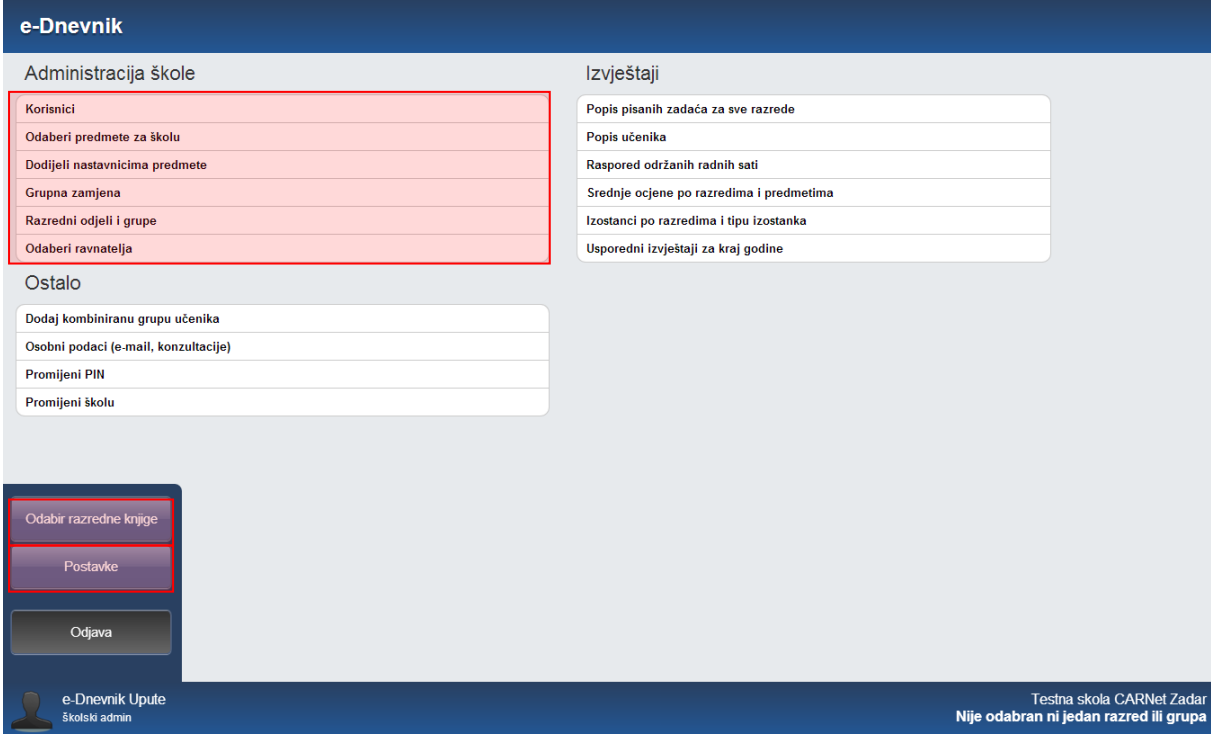

# <span id="page-2-0"></span>3 Korisnici

#### <span id="page-2-1"></span>**3.1 Ovlasti**

**Administrator** uređuje podatke na razini škole (Nastavnici i predmeti u školi te kreiranje razreda i dodjela razrednika) te briše neispravne unose radnih sati, izostanaka i ocjena. Može i uređivati razrede umjesto razrednika.

**Ravnatelj** može gledati sve podatke škole, upisivati bilješke o pregledu razredne knjige i zaključati razrednu knjigu.

**Pedagog i psiholog** kao stručno osoblje škole mogu gledati sve podatke na razini škole.

**Razrednik** može povući učenike iz eMatice i uređivati njihove osobne podatke te uređivati predmete i nastavnike razreda. Za svoj razred može opravdavati izostanke učenika te unositi podatke o razredu poput izvannastavnih školskih aktivnosti, stručnih posjeta, roditeljskih sastanaka i sl.

**Nastavnik** može vidjeti samo razredbene knjige razreda kojem predaje i podatke samo od predmeta koji predaje tom razredu. Može uređivati elemente ocjenjivanja za predmet koji predaje razredu, upisivati radne sate i izostanke učenika, unositi ocjene i najavljivati ispite te pregledavati izvještaje radnih sati svojeg predmeta.

Korisnik istovremeno može obavljati više funkcija (npr. može biti administrator škole, razrednik razreda i nastavnik nekog predmeta), pri čemu dobiva ovlasti svake od funkcija, a u sučelju za uređivanje korisnika se postavlja ona najviša (Administrator > Psiholog/Pedagog > Nastavnik).

#### <span id="page-2-2"></span>**3.2 Uređivanje postojećih i dodavanje novih**

Možete uređivati postojeće nastavnike ili dodavati nove. Klikom na bilo kojeg postojećeg nastavnika, prikazat će se dodatni gumbi za uređivanje i brisanje korisnika, resetiranje PIN-a (ako ga je korisnik zaboravio) te dodavanje ili brisanje tokena korisniku. Za stvaranje novog korisnika, kliknite gumb 'Dodaj novog korisnika'.

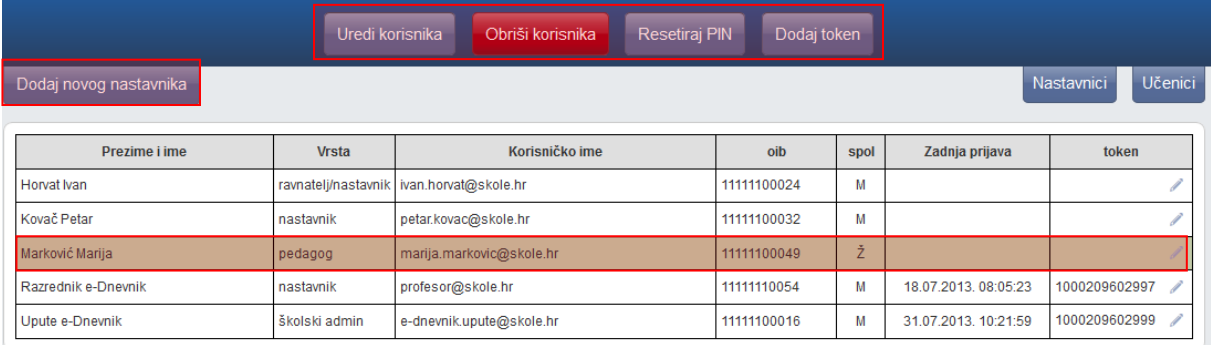

Novom korisniku unesite ime i prezime, odaberite vrstu iz padajućeg izbornika (nastavnik, školski administrator, pedagog, psiholog), unesite OIB nastavnika, datum rođenja (u formatu "gggg-mmdd"), korisničku oznaku (iz HUSO sustava, koja ne mora nužno biti vezana za tu školu, no mora imati ispravan OIB), e-mail adresu, spol nastavnika, zvanje i stručnu spremu.

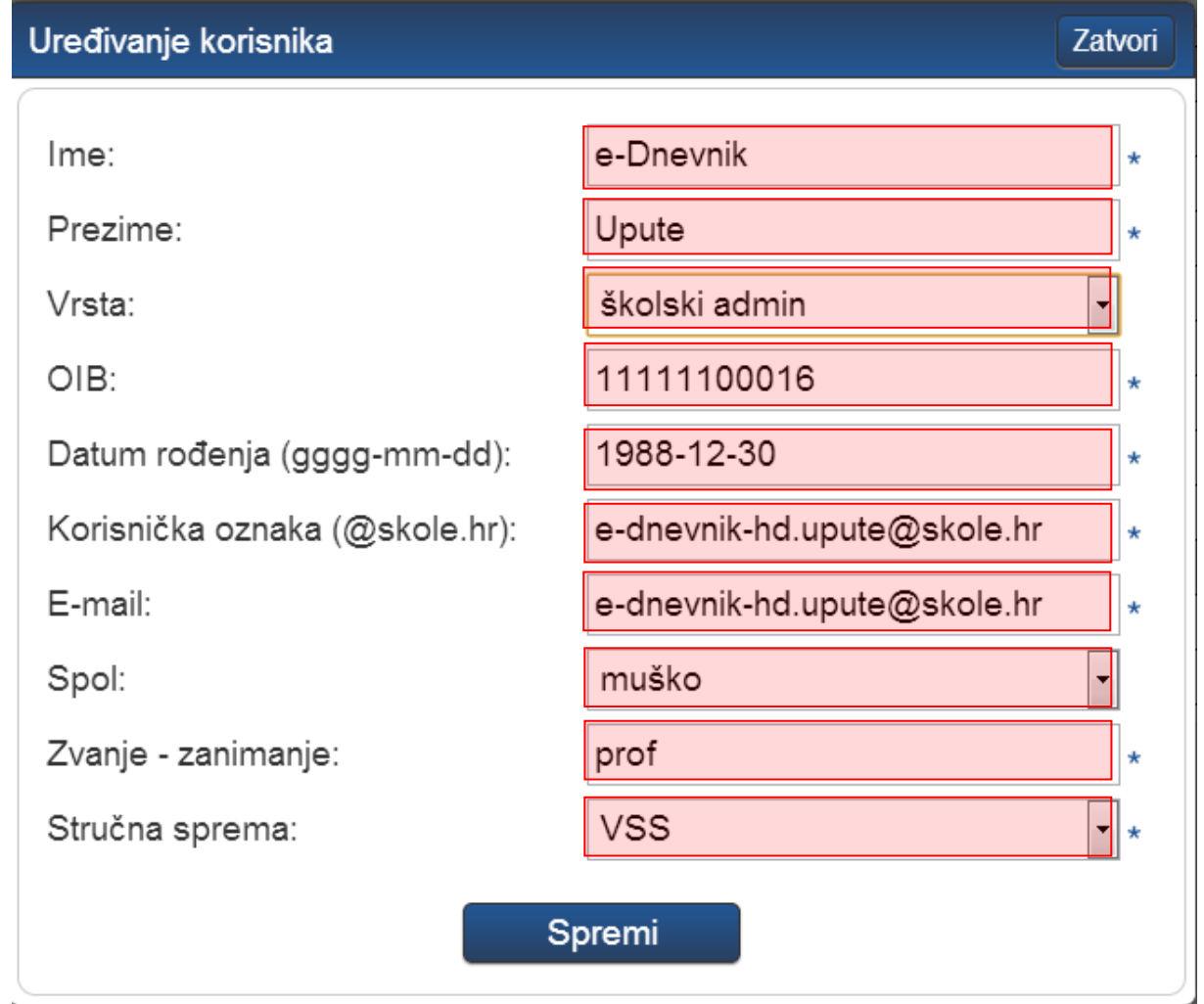

### <span id="page-3-0"></span>**3.3 Dodavanje i uklanjanje tokena**

Token dodajete tako da kliknete na željenog nastavnika, zatim na gumb 'Dodaj token', pri čemu se otvara prozor za upis broja tokena. Za brisanje podataka o tokenu, umjesto gumba 'Dodaj token', bit će prikazan gumb 'Ukloni token'.

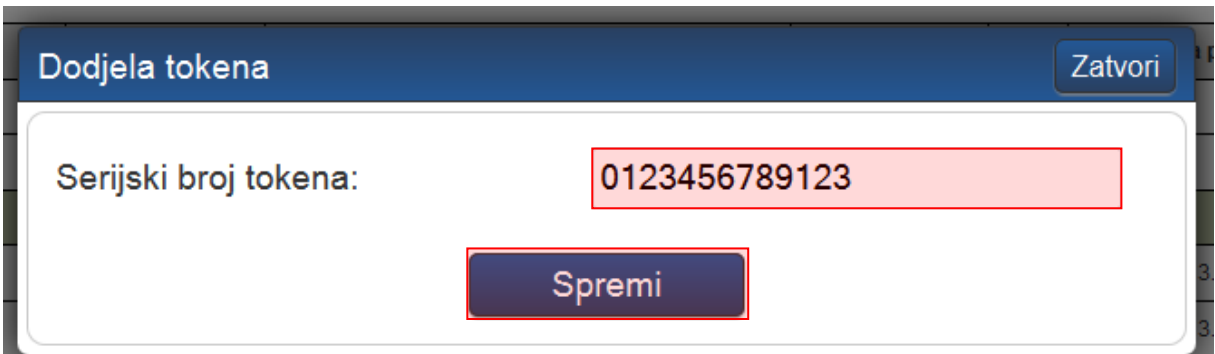

Broj tokena vidljiv je na poleđini fizičkog tokena (ispod barkoda) ili prilikom generiranja jednokratne lozinke na mTokenu.

Podatke o nabavi tokena i stranice za preuzimanje mTokena možete pronaći na stranici: <http://carnet.hr/e-dnevnik>

#### **Važne napomene:**

- Gubitak tokena nastavnik je dužan odmah prijaviti školskom administratoru koji će ukloniti token vezan uz njegovo ime.
- Posudba tokena među nastavnicima nije dozvoljena. Jedan token služi za prijavu isključivo jednom nastavniku.

### <span id="page-4-0"></span>4 Odabir predmeta za školu

Pod "Odaberi predmete za školu" odaberite sve predmete koji se predaju u svim razredima škole, a koji koriste e-Dnevnik. Za dodavanje predmeta upišite dio naziva predmeta (minimalno tri slova), iz padajućeg izbornika kliknite na željeni predmet među ponuđenima te kliknuti gumb 'Dodaj'.

Mogu se odabrati svi predmeti koji postoje u šifrarniku eMatice. Ako je potreban neki dodatni predmet, a čija ocjena se neće prenositi nazad u eMaticu (podpredmeti matičnog predmeta), potrebno je odabrati odgovarajući predmet koji u zagradi ima zapis "nema u eMatici"). Ako željeni predmet koji je izvan eMatice ne postoji, ranije ste ga vodili u papirnatoj razrednoj knjizi, možete poslati zahtjev za dodavanjem predmeta korisničkoj podršci.

Za brisanje predmeta kliknite na crveni križić uz željeni predmet. Nije moguće obrisati predmet ako se već predaje u nekom razredu.

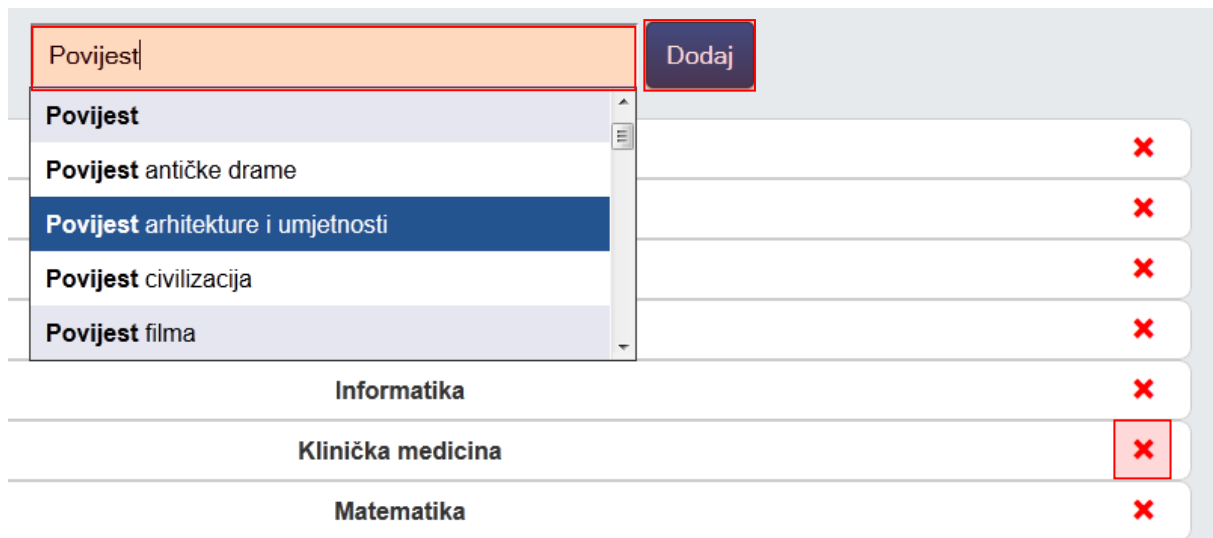

### <span id="page-5-0"></span>5 Dodjela predmeta nastavnicima

Nakon dodavanja nastavnika i predmeta u školu, potrebno je nastavnicima dodijeliti predmete koje predaju u školi u sučelju "Dodijeli nastavnicima predmete". Uz ime i korisničku oznaku nastavnika, prikazuje se i broj predmeta koji oni trenutno predaju u školi. Klikom na pojedinog nastavnika, s desne strane će se prikazati koje predmete on trenutno predaje.

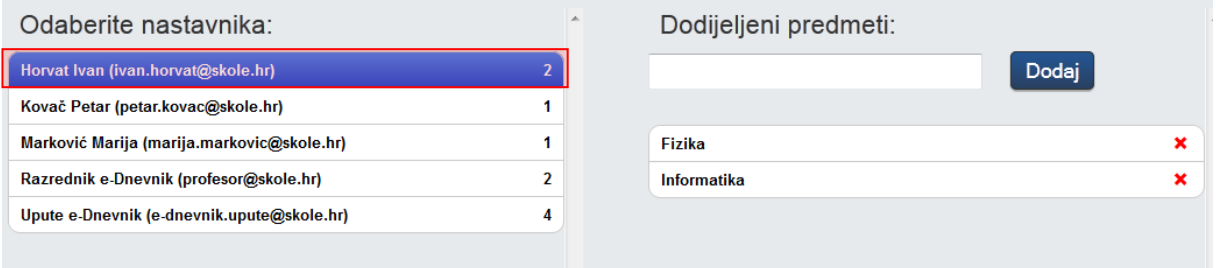

Pojedinom nastavniku dodajte novi predmet tako da se u polje za unos unesete dio naziva predmeta (minimalno tri slova), iz padajućeg izbornika kliknete na željeni predmet među ponuđenima te kliknete gumb 'Dodaj'. U padajućem izborniku se nalaze samo predmeti koje ste ranije dodali pod "Odaberi predmete za školu".

Predmet nastavniku možete obrisati klikom na crveni križić.

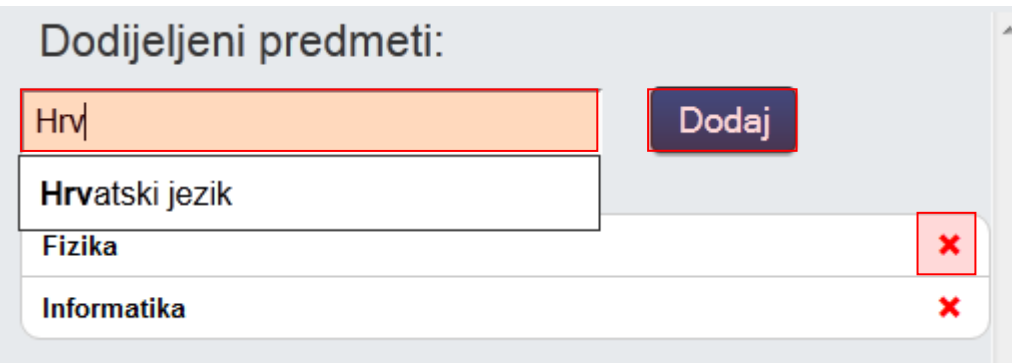

### <span id="page-6-0"></span>6 Grupne zamjene

Za svakog nastavnika moguće je odabrati predmet, zamjenske profesore i razrede u kojima ga ti profesori mijenjaju u slučaju odsustva.

Osim toga, potrebno je unijeti datum početka zamjene i datum završetka zamjene.

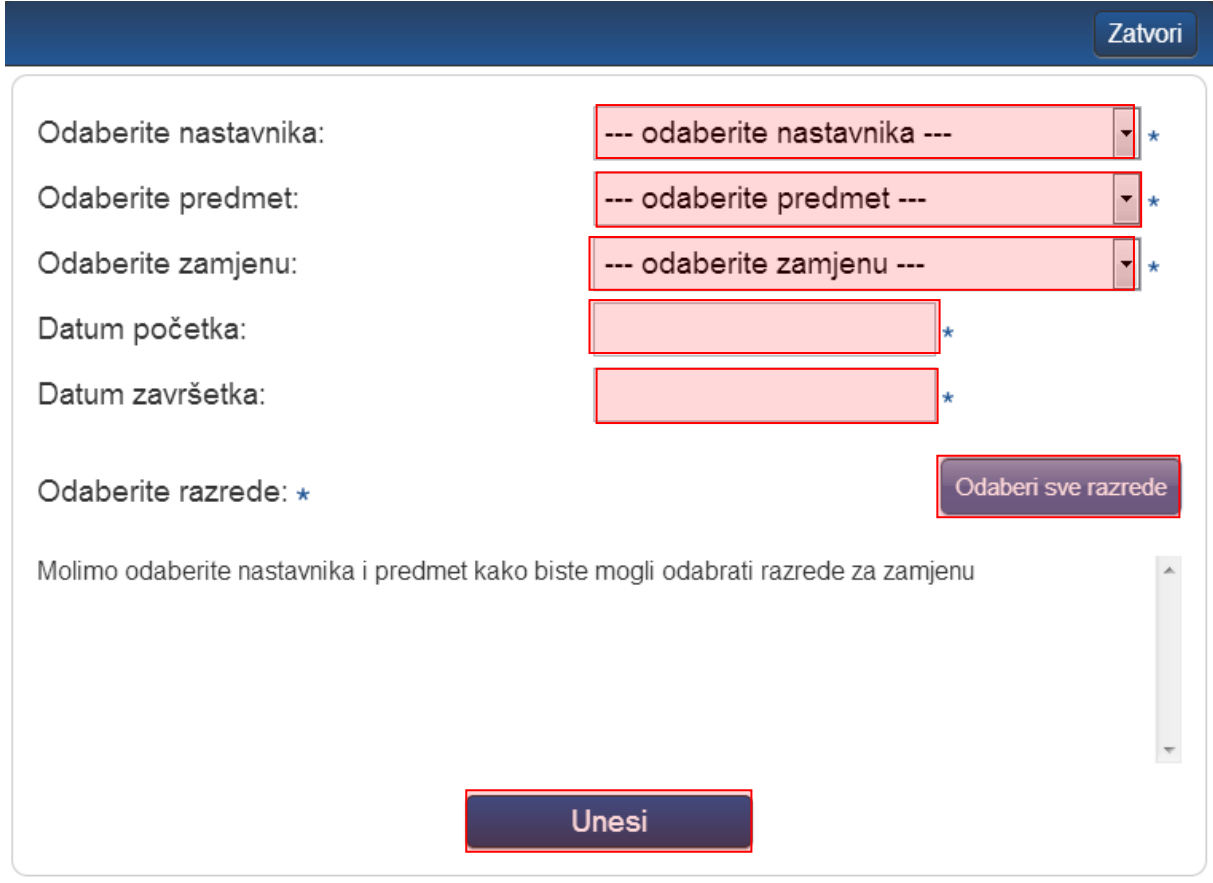

# <span id="page-6-1"></span>7 Dodavanje razrednih odjela

Za kreiranje novog razreda kliknite gumb 'Kreiraj razredne odjele'.

Školska godina: 2013./2014. Kreiraj razredne odjele ▼ Zamjenik<br>razrednika Razredni odjel Godina Br. učenika Zaključan Vrsta Razrednik 1. razred osnovne škole / čisti razredni<br>odjel  $1. a$ 2013./2014.  $\mathbf{0}$ **NE** 1. razred osnovne škole / čisti razredni<br>odjel  $1. <sub>ak</sub>$ e-Dnevnik Upute 2013./2014.  $\sqrt{5}$  $NE$ 1. razred srednje škole / čisti razredni  $1. a<sub>k</sub>$ Marin Milović 2013./2014.  $\pmb{\mathsf{0}}$  $NE$ odjel

Iz eMatice će se povući popis svih razredi u Vašoj školi. Kliknite na razrede koje želite prebaciti u e-Dnevnik te potvrdite odabirom klikom na gumb 'Kreiraj odabrana odjeljenja'. Ovime se povlače razred, učenici u razredu (ako ih ima) i razrednik (ako je ranije dodan u sučelje 'Korisnici').

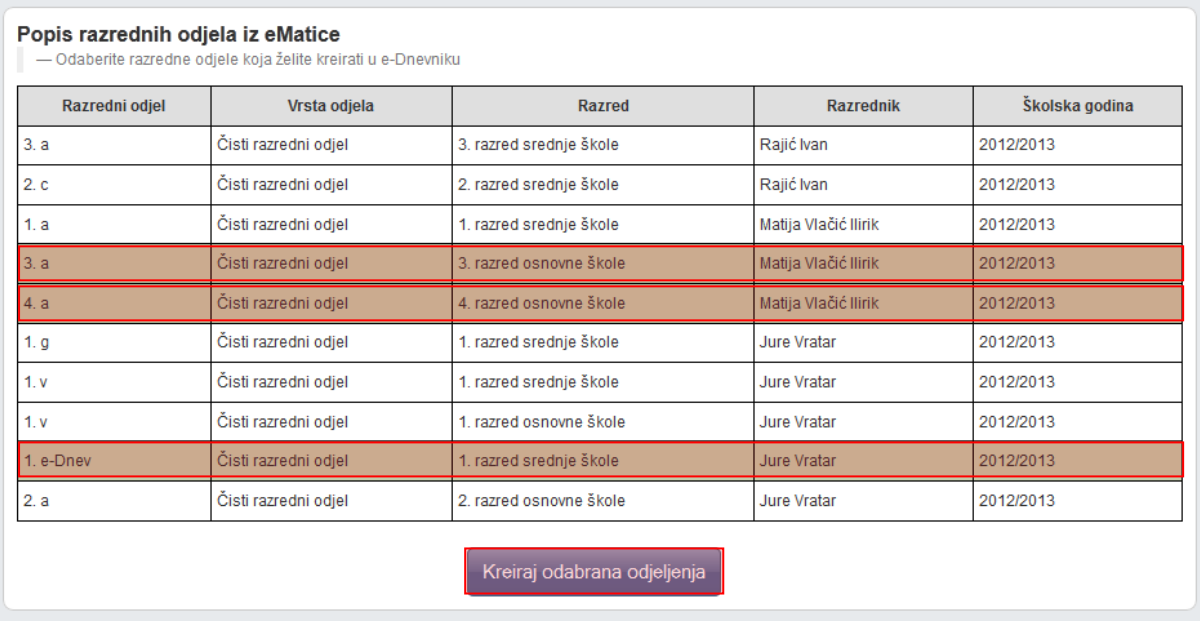

Klikom na postojeći razred možete urediti razred ili ga obrisati (ako ne postoje nikakvi dodatni zapisi vezani za razred).

Prilikom uređivanja razreda možete postaviti promijeniti razrednika i zamjenika razrednika.

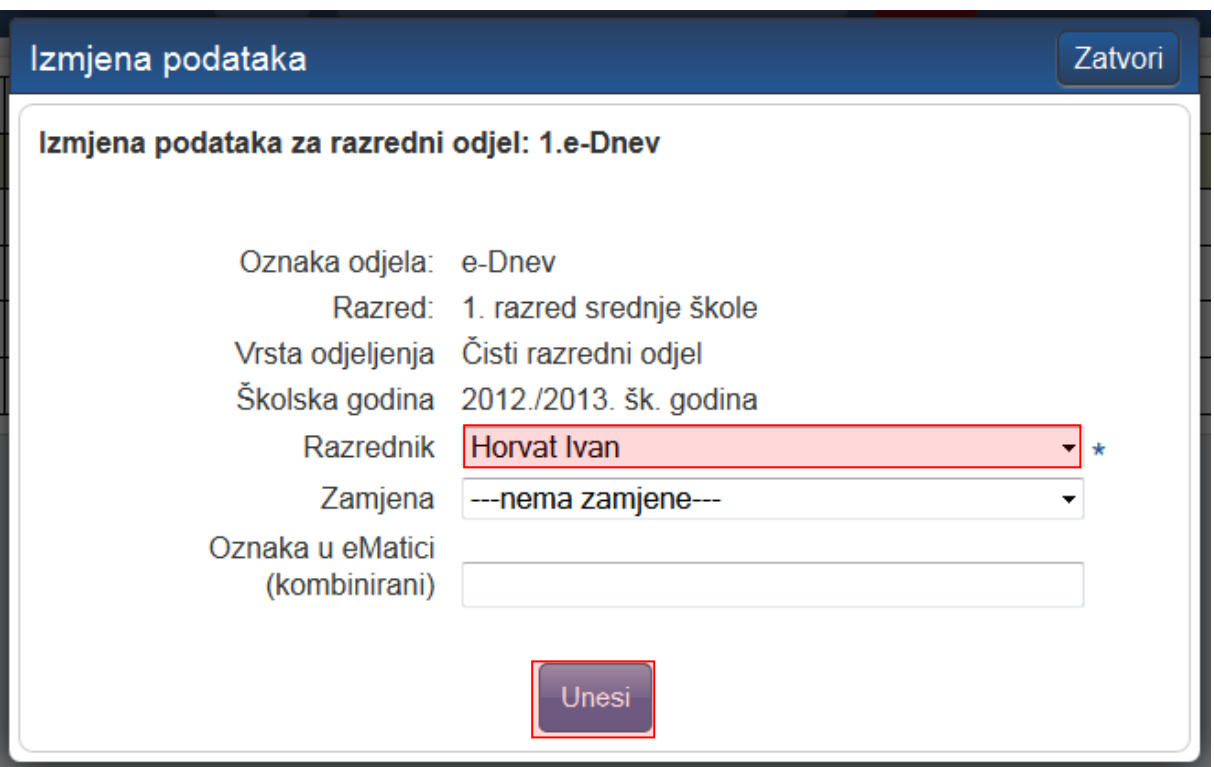

# <span id="page-8-0"></span>8 Odabir ravnatelja

Iz padajućeg izbornika odaberite ravnatelja škole među ranije dodanim nastavnicima te kliknite gumb 'Spremi'.

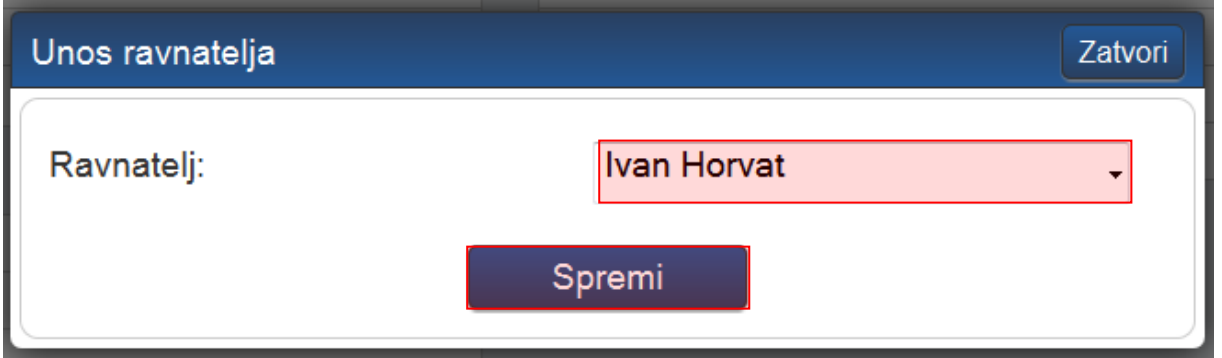

# <span id="page-9-0"></span>9 Kombinirane grupe učenika

Ukoliko škola ima predmete (najčešće izborne i fakultativne) na čijim satovima su učenici više različitih razrednih odjela moguće je stvoriti kombiniranu grupu učenika tih odjela. Za grupe učenika unutar istog razrednog odjela ova opcija se ne koristi. Također, ova opcija ne služi za stvaranje kombiniranih razrednih odjela kako se nalaze u eMatici.

Potrebno je razredu dodati predmet te tom predmetu dodati nastavnika. Nastavnik može samostalno stvoriti kombiniranu grupu učenika (ili to može administrator umjesto njega) klikom na svoje ime, 'Postavke' te zatim 'Dodaj kombiniranu grupu učenika'. Grupa će se nakon stvaranja nalaziti popisu razrednih knjiga i nastavnik može uči u svoju grupu. (Ako imate puno razrednih knjiga, tada je potrebno kliknuti gumb 'Grupe' da bi bila vidljiva na popisu)

Prije stvaranja kombinirane grupe učenika, u svakom razredu koji će koristiti kombiniranu grupu, željeni predmet mora biti u potpunosti uređen od strane razrednika ili administratora i biti spreman za izvođenje, odnosno imati dodijeljenog nastavnika i učenike.

Kreiranje i vođenje nastave u kombiniranim grupama je detaljnije opisano u uputama za nastavnike.

### <span id="page-9-1"></span>10 Brisanja i ispravci u razrednoj knjizi

### <span id="page-9-2"></span>**10.1 Uređivanje radnog dana i izostanaka**

'Dnevnik rada' > 'Izbornik' > 'Uredi dan'

Administrator e-Dnevnika nema ovlasti upisivati razrede radne sate koje ne predaje. Može samo uređivati ili brisati postojeće.

Za promjenu neispravne evidencije ili brisanje radnog sata ili izostanka, kliknite na izostanak ili radni sat te zatim na gumb 'Uredi' ili 'Obriši'. Za uređivanje ili brisanje s administratorskim ovlastima, potrebno je unijeti jednokratnu lozinku. Brisanjem radnog sata brišu se i svi izostanci.

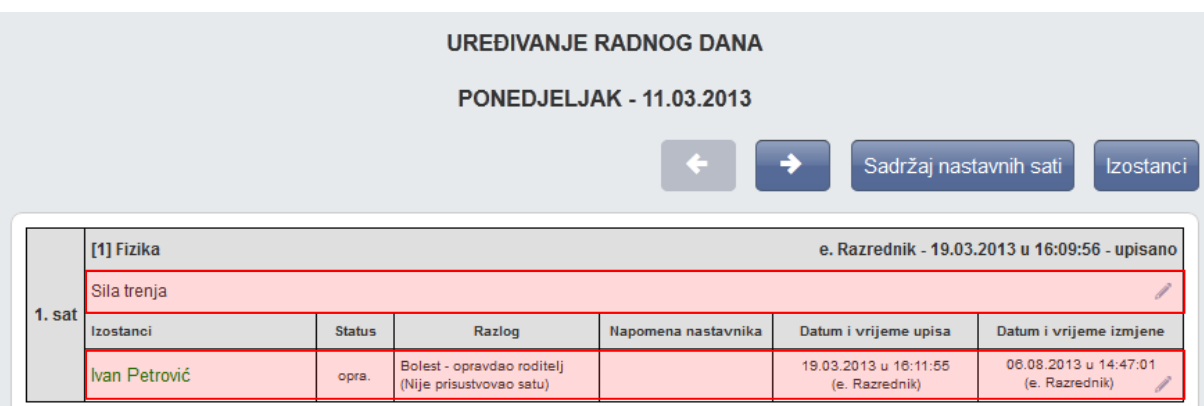

#### <span id="page-10-0"></span>**10.2 Brisanje bilješki i ocjena**

'Imenik' > željeni učenik > željeni predmet

Administrator e-Dnevnika nema ovlasti upisivati ocjene i bilješke iz predmeta koje ne predaje učenicima. Može samo brisati postojeće.

Možete učeniku obrisati neispravno unesenu bilješku i ocjenu klikom na postojeću bilješku (za brisanje ocjene je također potrebno kliknuti na njenu bilješku) te zatim na gumb 'Obriši (admin)' koji će se pojaviti. Brisanje je potrebno potvrditi jednokratnom lozinkom.

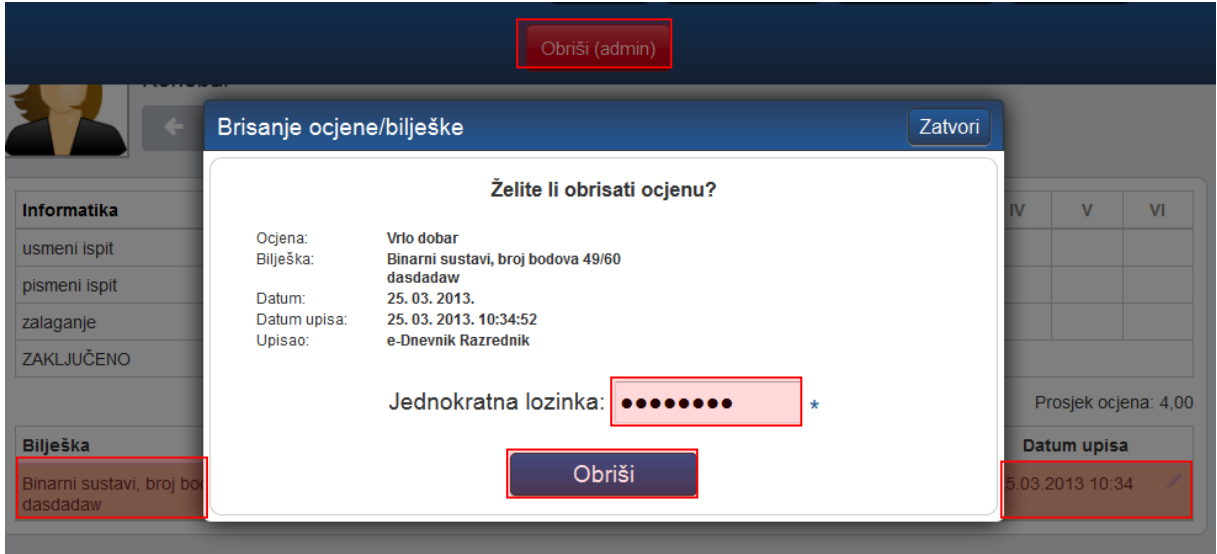

#### <span id="page-10-1"></span>**10.3 Brisanje i uređivanje napomena u radnom danu**

'Dnevnik rada' > 'Radni tjedni' >'Izbornik'>'Napomene'

Administrator može obrisati ili urediti napomenu. Nakon što u izborniku označi napomenu moći će odabrati uređivanje ili brisanje unesene napomene.

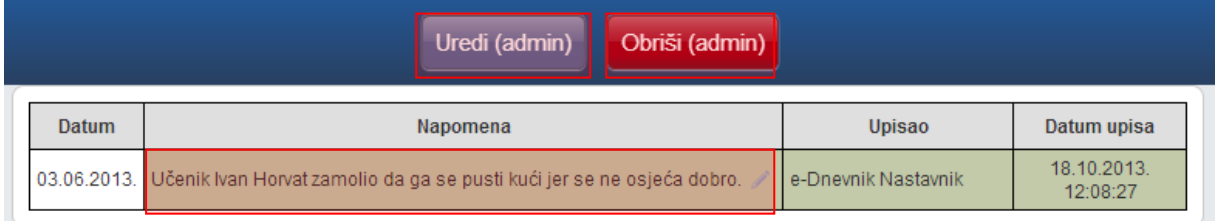

U sljedećem koraku potrebno je urediti bilješku ako ste odabrali uređivanje, unijeti jednokratnu lozinku i kliknuti na 'Unesi' nakon čega će napomena biti ažurirana. Ako ste odabrali brisanje potrebno je unijeti jednokratnu lozinku i odabrati 'Obriši'.

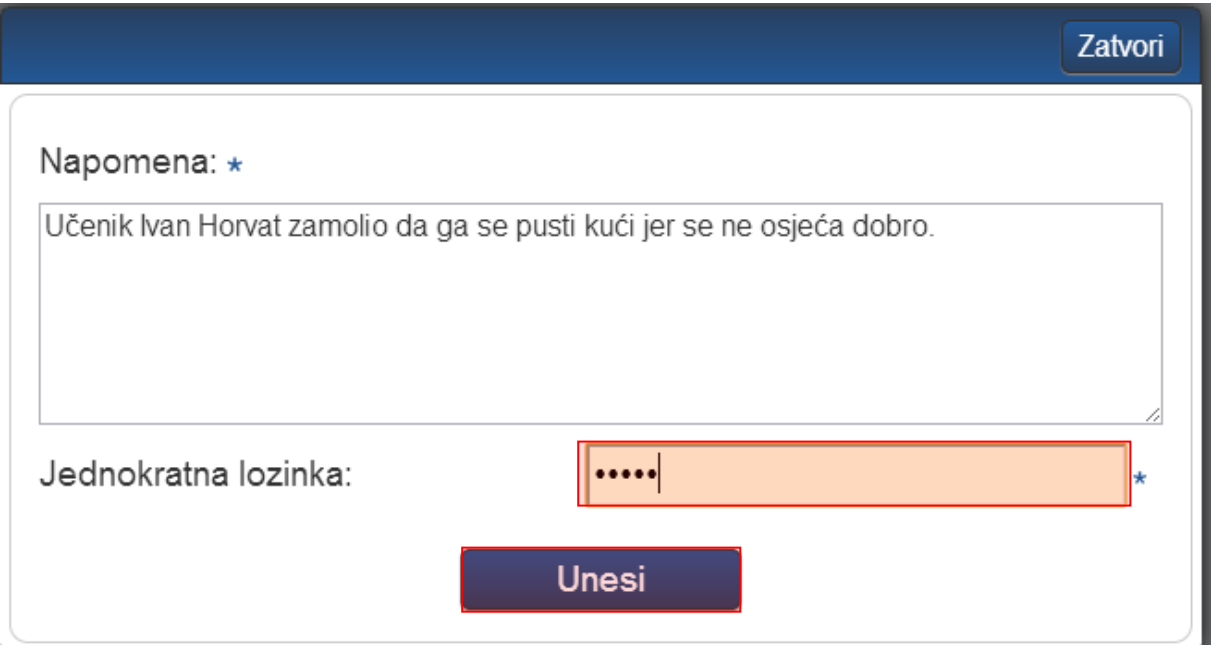